# **Device Application**

The device application is designed to keep track of the specific devices used for monitoring employee attendance. This is achieved by specifying the type of device being used and issuing commands to the device. These commands enable the device to accurately and effectively record employee attendance. In simpler terms, the application helps you ensure that the attendance tracking device is properly identified and configured, so it can reliably and accurately keep a record of when employees clock in and out.

- Create account in **Relgo Solution Builder**
- $\triangleright$  Verify and generate identity cast after that subscribe with generated Identity cast and login to relgo solution builder

In that click on elasticapp.io  $\rightarrow$  my applications

#### The following screen will be appeared

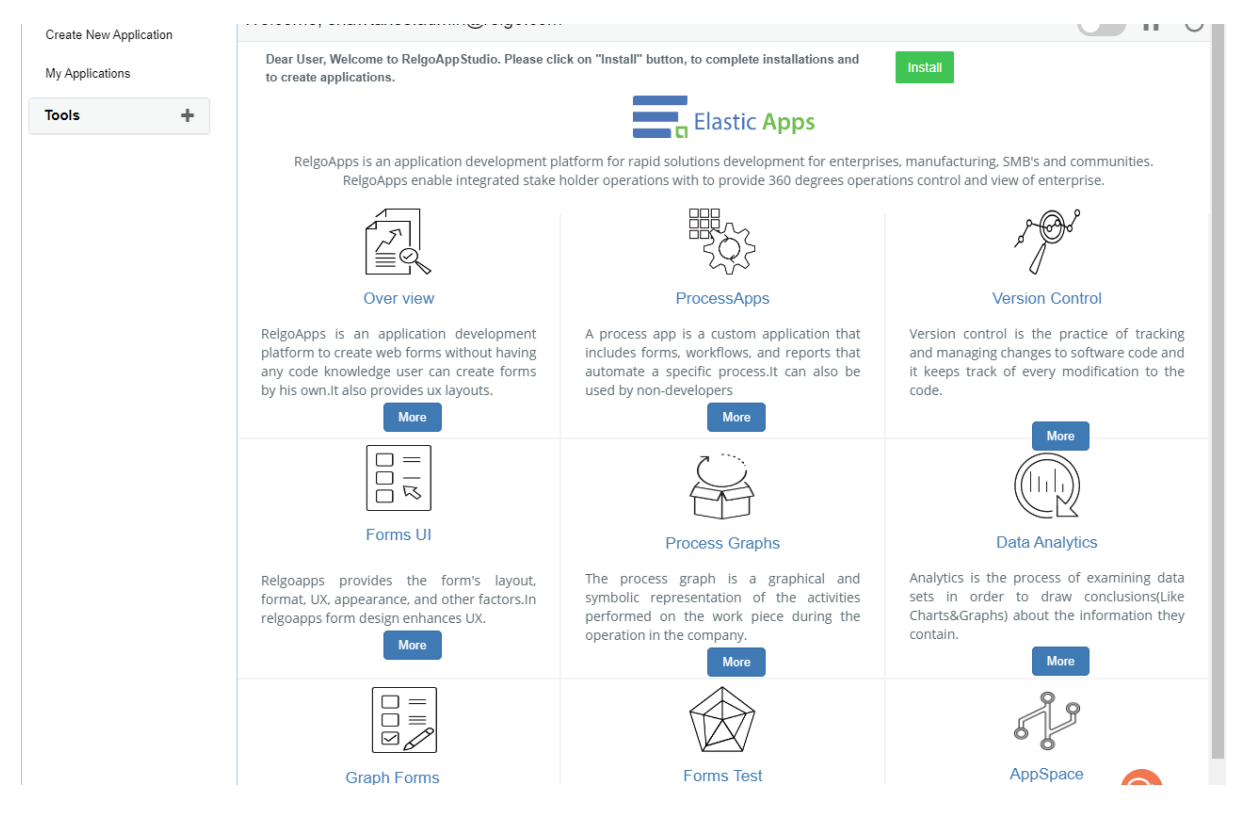

#### Click On 'My Applications'

The following screen will be displayed.

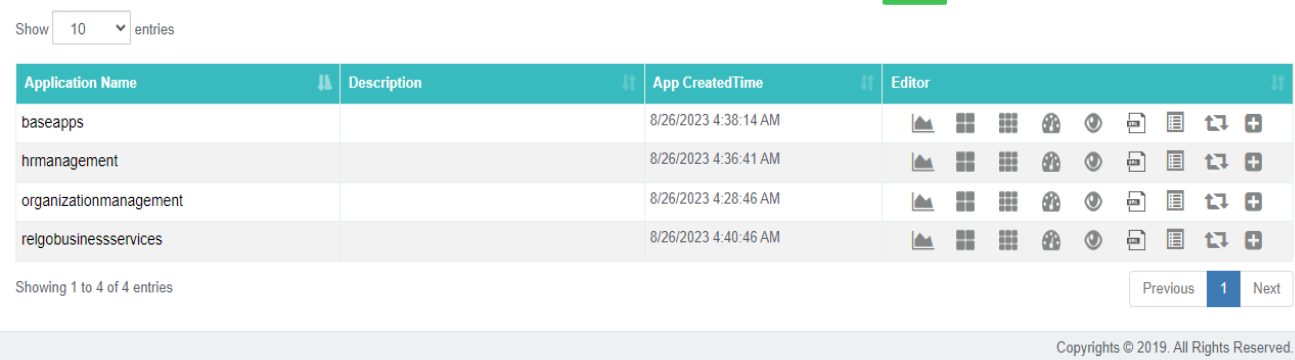

#### After that click on Dash board of the HR management Application

#### The following screen will be appeared

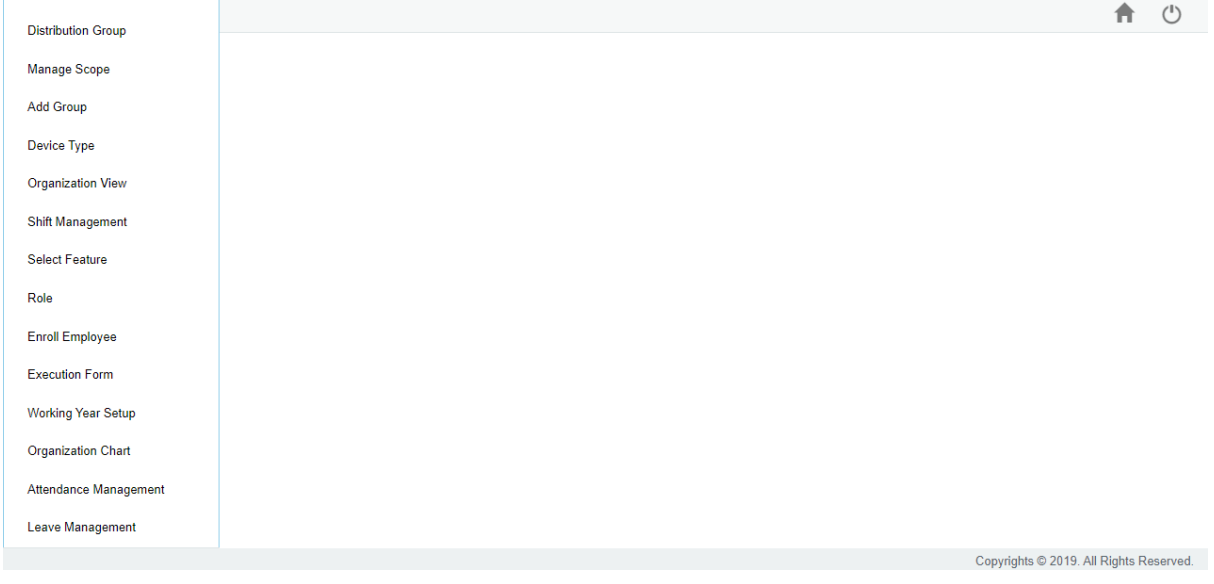

### Device Forms Flow:

Device forms flow for device developers

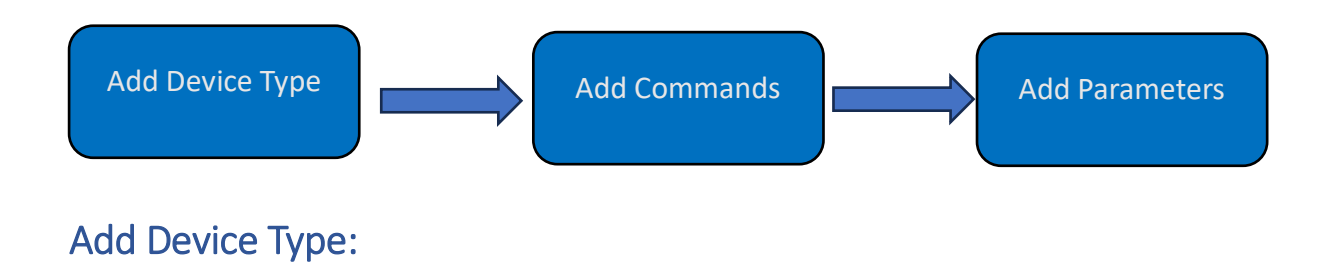

Device Type form in an attendance management application is to categorize, describe, and define the various types of devices used for tracking employee attendance.

User level: Device Developer

Path: Device type  $\rightarrow$  Device type form in dashboard of application

Device type form will be appeared as follows

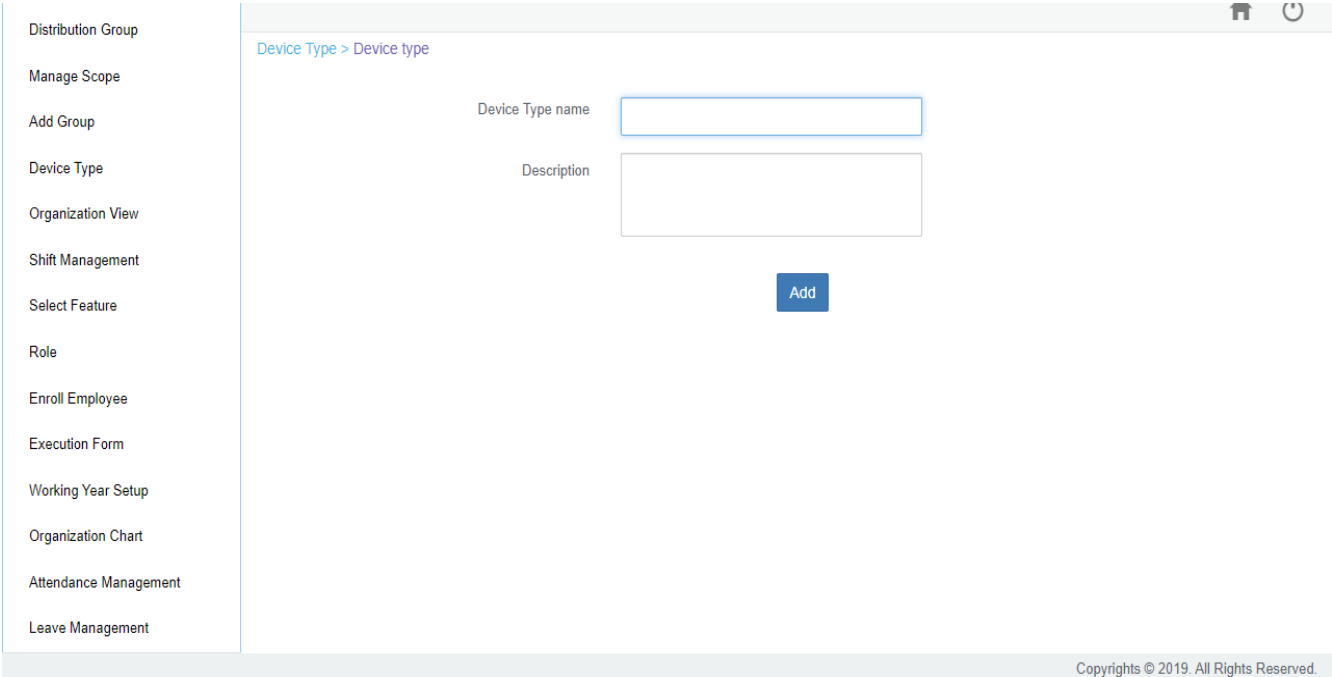

Here we have to enter the Device Type name and Description of that particular device and then click on 'ADD' button.

You can see the view of device type form after adding the form.

### Add Command Form:

Add Command Form is designed to allow administrators to define specific commands that can be sent to a selected device type for various purposes. These commands enable the application to interact with and control the attendance tracking device effectively.

User level: Device Developer

Path: Device type  $\rightarrow$  Add Command Form in dashboard of application

Add Command Form will be appeared as follows

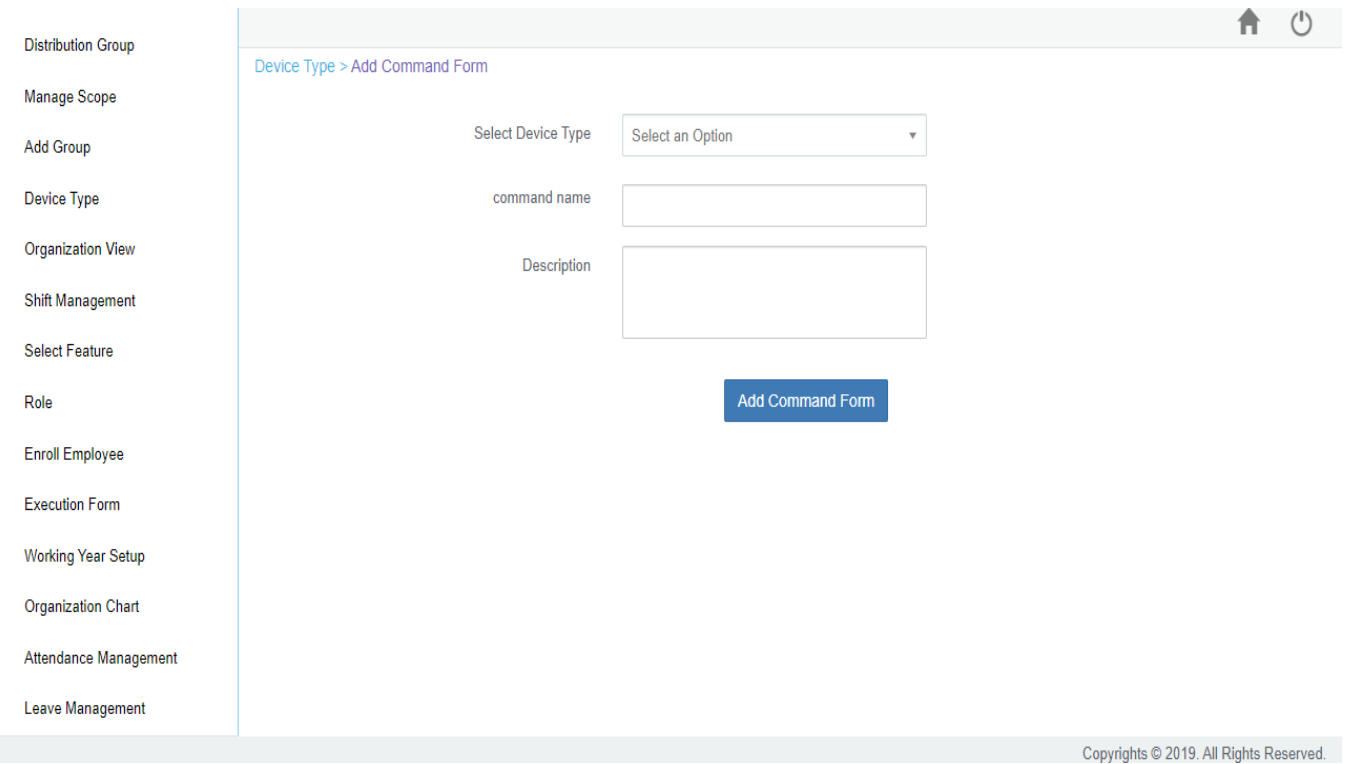

Here we have to select the device type which we added in previous form device type, enter the command name of the device and also give description of that command and then click on 'Add Command' Form button.

You can see the view of Add command form after adding the form.

### Add Parameter:

The Add Parameter Form allows administrators to define specific parameters and values for commands that can be sent to a selected device type. These parameters help customize the behavior of the device when specific commands are executed.

User level: Device Developer

Path: Device type  $\rightarrow$  Add Parameter in dashboard of application

Add Parameter will be appeared as follows

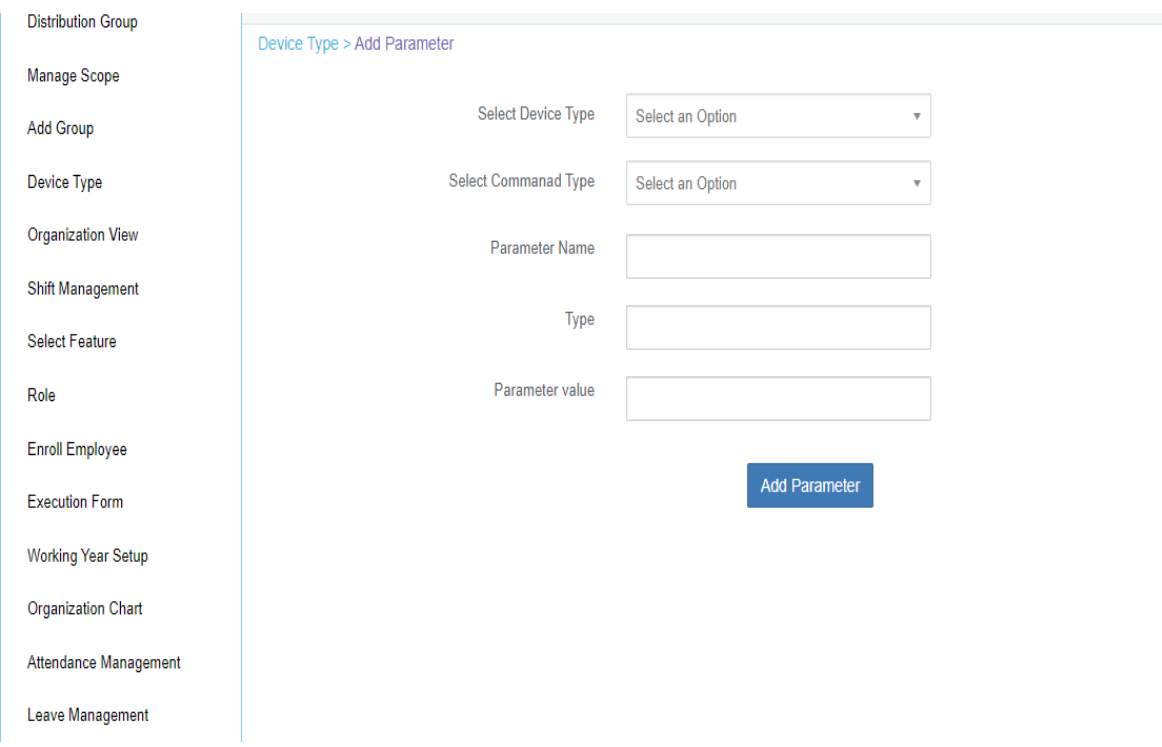

Here we have to select the device type after that select command type also which we added in previous forms 'device type' and 'add command form' and then enter the parameter name of the command, type and parameter value after that click on 'Add Parameter' button.

You can see the view of Add Parameter after adding the form.

### Device Forms:

Device forms flow for Admin Team

Create account in Relgo solution portal, Verify and generate identity cast after that login to relgo solution portal the screen will appear on following

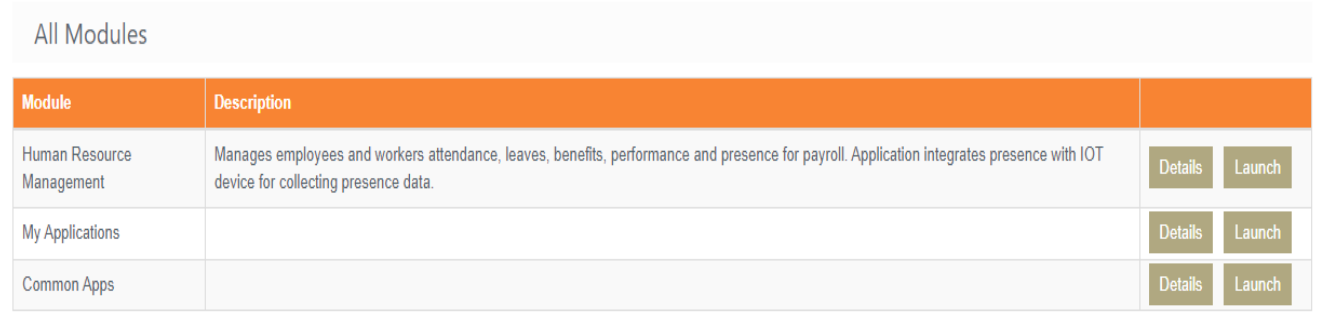

#### Here click on Launch button on Human Resource Management as following screen appears

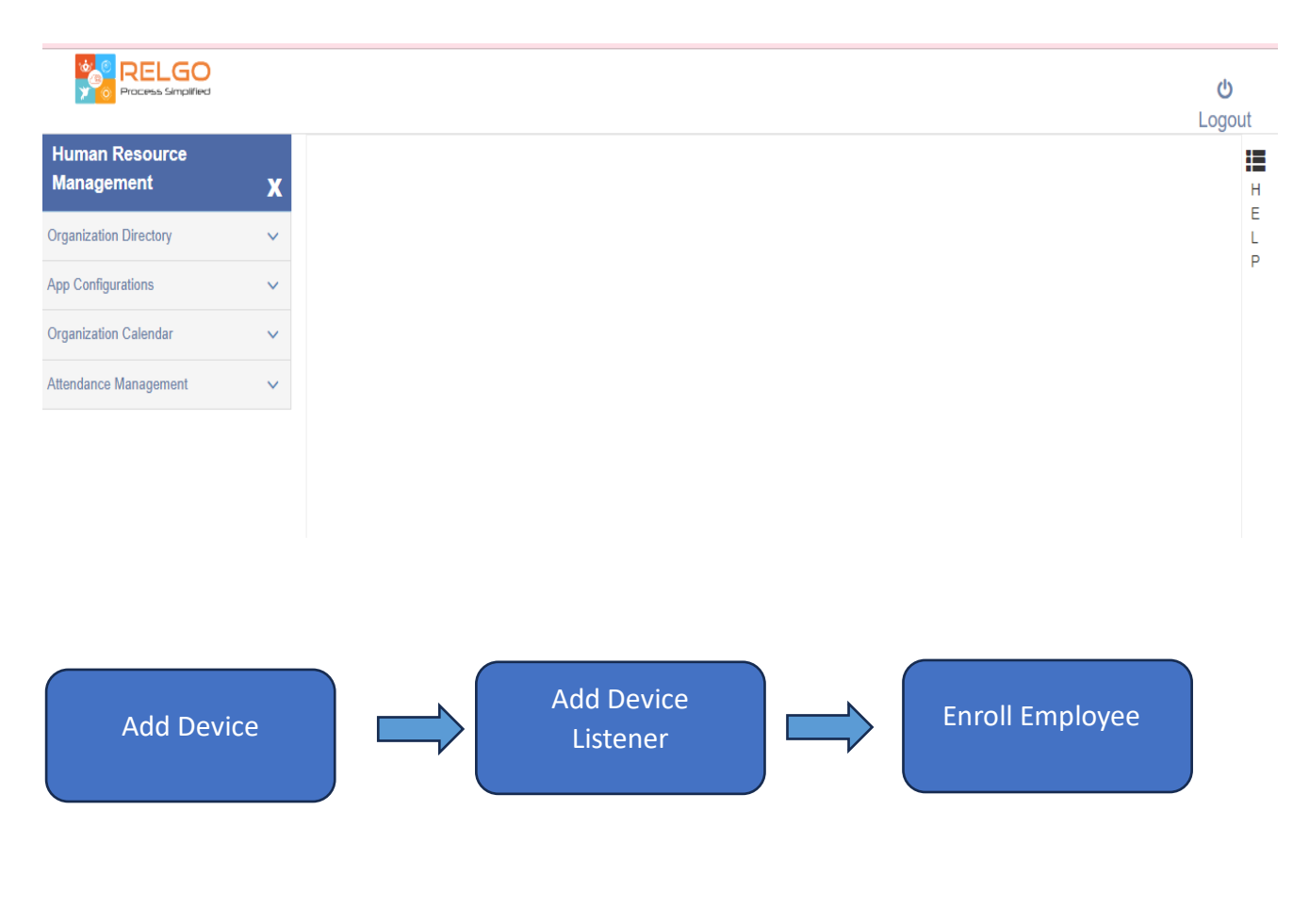

Add Device:

The Add Device form serves the purpose of configuring and defining various aspects of network devices, including their names, IDs, types, addresses, Assigning Commands and Location Information.

User level: Admin Team

Path: Organization Directory  $\rightarrow$  Setup  $\rightarrow$  Add Device

Add Device will be appeared as follows

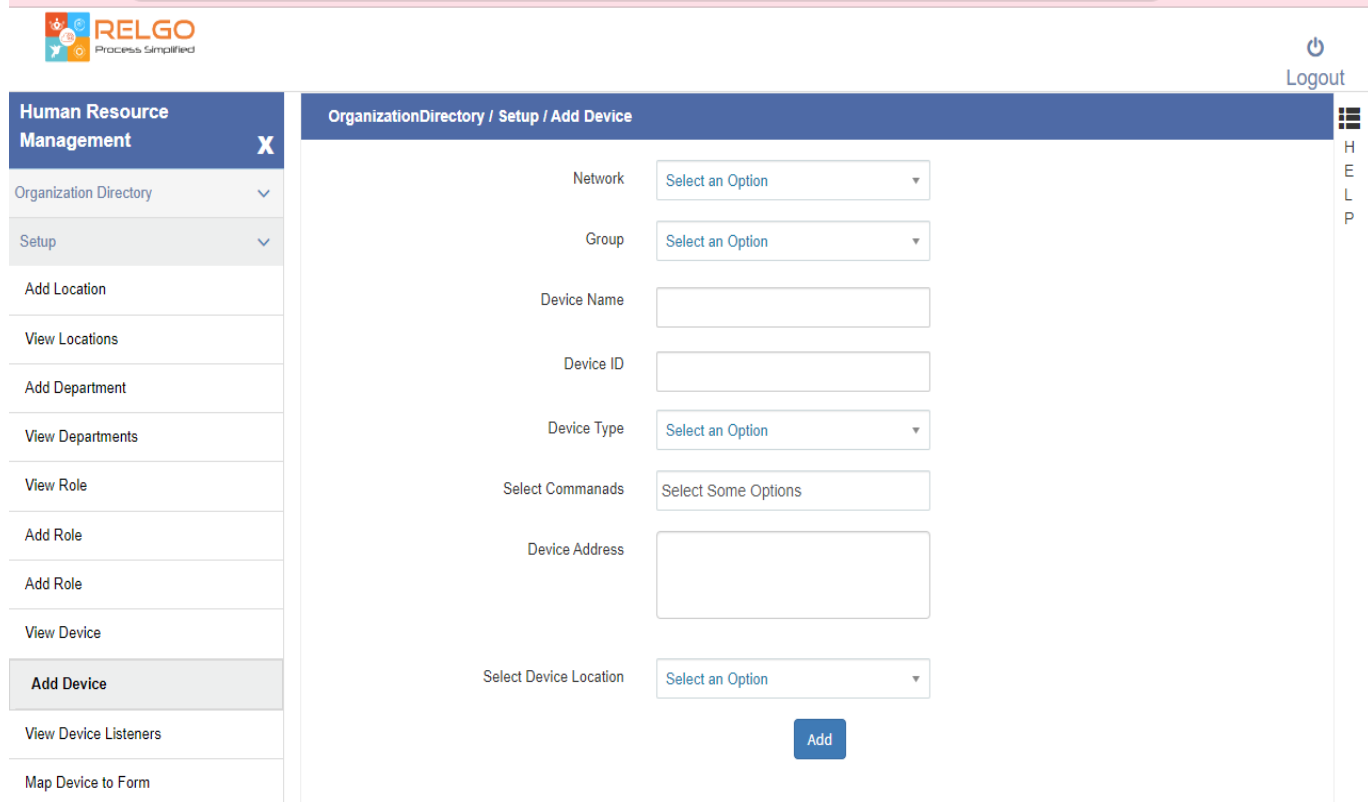

Here we have to select network and group and enter the device name, device ID, select Device type and select commands of particular device and enter the address of device and also select location of device and then click on ADD button.

You can see the view of Add device after adding the form.

### Add Device Listener:

The Add device listener form is to set up a connection between a specific device and a command, allowing administrators to monitor and respond to real-time events and actions within a network or system. By selecting a device and specifying the associated command, administrators can create a "listener" that acts as a bridge between the device's activity and the command's execution.

User level: Device Developer

Path: Login to relgo solution builder  $\rightarrow$  elastic app.io $\rightarrow$ Dashboard of the HR management application  $\rightarrow$  Select Feature  $\rightarrow$  Add Device Listener

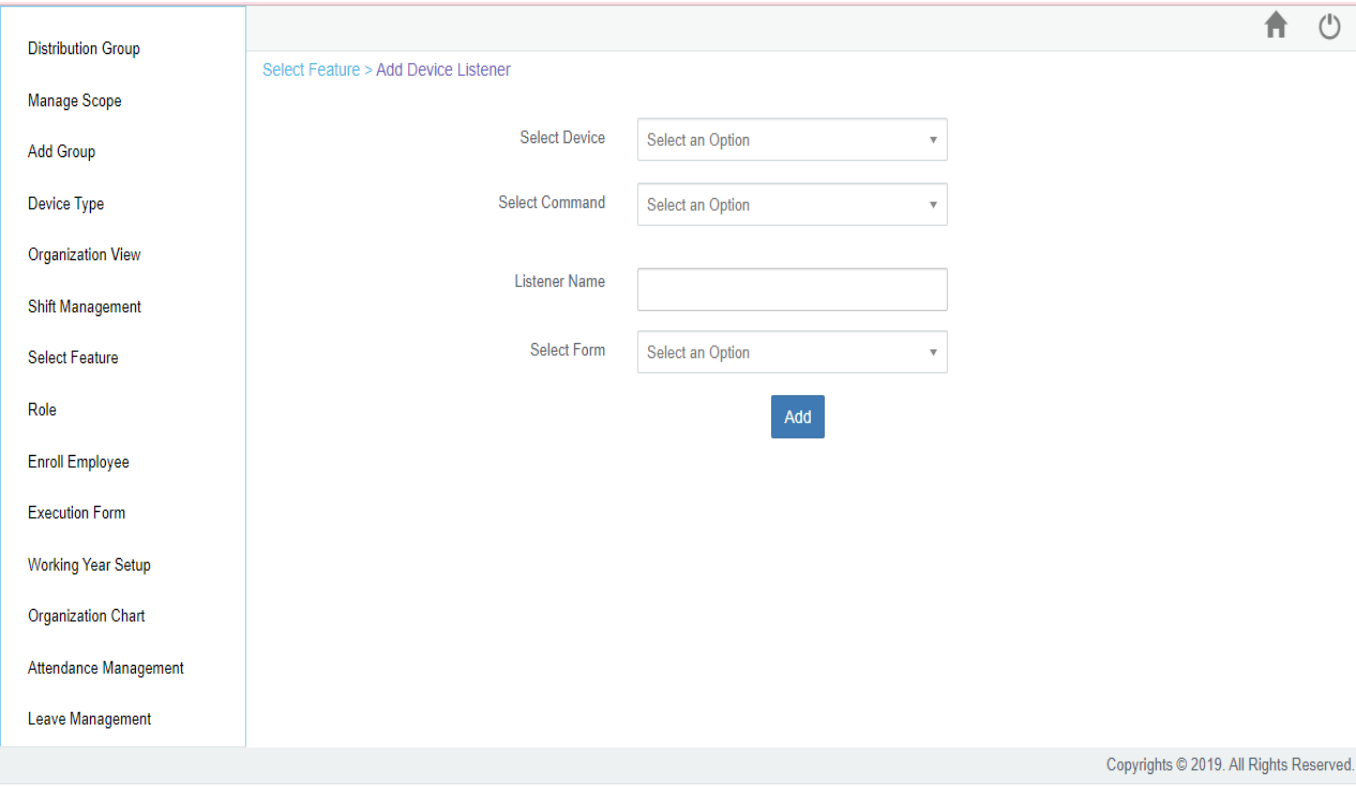

Add Device Listener form will be appeared as follows

Here We have to select Device and select command associated with that selected device and enter Listener name and select form which form do you want and proceed by clicking the 'Add' button.

### Form Variables mapping with IOT Variables: (Application Developer)

Mapping to device and listeners in Manage Variables.

User level: Application Developer

Path: login to Relgo solution builder  $\rightarrow$  elasticapp.io  $\rightarrow$  my applications  $\rightarrow$  designer Icon $\rightarrow$ manage forms under widgets $\rightarrow$ Manage variables $\rightarrow$ select variable

The screen appeared as following

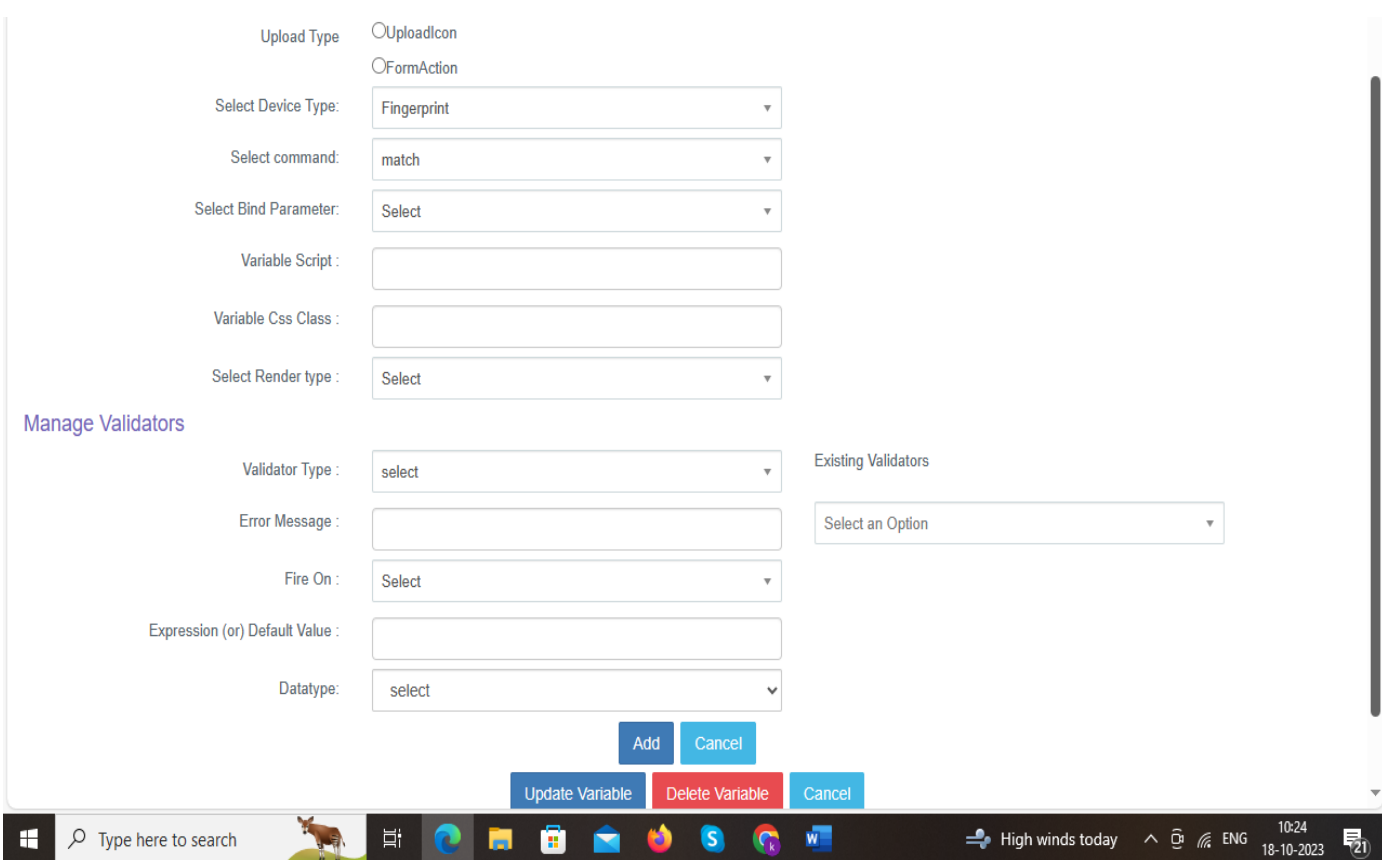

Here we have to open variables of form (to be filled or submitted which are initially mapped to device and listeners) in Manage Variables. Select the respective device type, command, parameter name and click on update the variable button.

## Enroll Employee:

Enroll Employee form is to create a connection between a specific device, a designated command, and a particular employee, typically identified by their employee code. By doing so, administrators can efficiently manage and track employee actions and interactions with network devices or systems.

#### User level: Admin/HR team

Path: login to Relgo solution portal  $\rightarrow$  launch on HRM $\rightarrow$ Organization Directory $\rightarrow$ on boarding  $\rightarrow$  Enroll Employee.

Enroll employee form will be appeared as follows

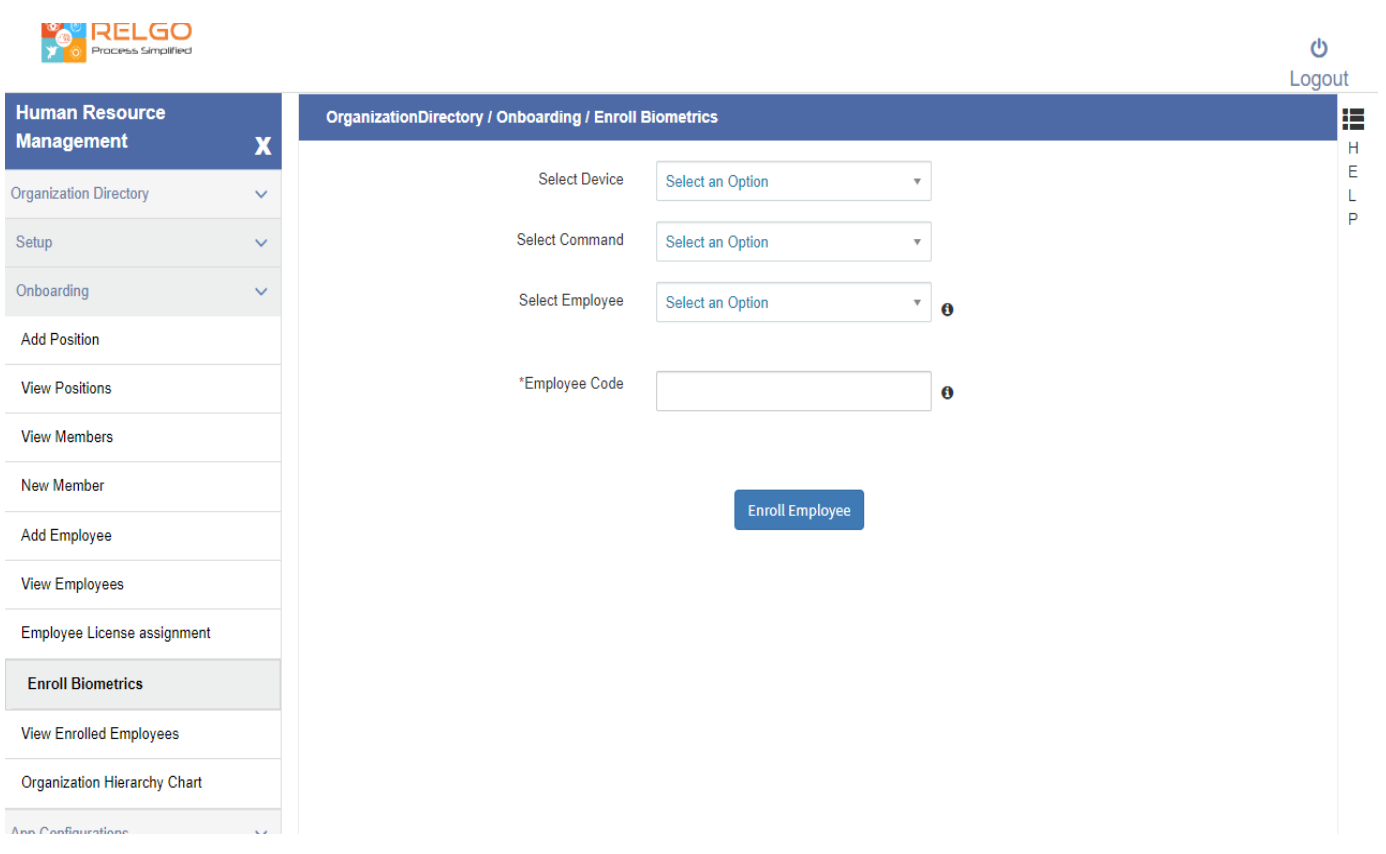

Here we have to select device and select command of that particular device and select employee in organization and enter the employee code and then click on 'enroll employee' button.

We can see view of enroll employee in view enrolled employees form after adding the form.